दक्षिणांचल विद्युत वितरण निगम लिमिटेड

(उ०प्र० सरकार का उपक्रम)

(ऊर्जा भवन, 220 के0वी0 विद्युत उपकेन्द्र सिकन्दरा, बाई पास रोड, आगरा-282007)

CIN: U31200UP2003SGC027460 | Email ID: gstdvvnl@gmail.com | GSTIN: 09AACCD0695D1ZS

#### पत्रांक– 614 / द0वि0वि0नि0लि0/आगरा/जीएसटी

दिनांक 30/09/2020

#### कार्यालय ज्ञाप

केन्द्रीय माल एवं सेवा कर अधिनियम–2017 के संशोधित प्रावधानों के अन्तर्गत <u>दिनांक 01.10.2020</u> से <u>E-INVOICE</u> सम्बन्धी प्रावधान लागू हो रहें है, जिसके अन्तर्गत निगम अधीन इकाईयों द्वारा जारी किये जाने वाले Business to Business (B2B) Tax Invoice, Debit Note एवं Credit Note की सूचना सरकार के E-Invoicing Portal (https://einvoice1.gst.gov.in) पर अनिवार्यता अपलोड की जानी है, सूचनाऐं सफलतापूर्वक अपलोड होते ही E-Invoicing Portal पर Invoice Reference Number (IRN), Ack. No. व QR Code सहित E-Invoice जनित (Generate) होगा। बिना E-Invoice जनित किये इकाईयों द्वारा निर्गत किये गये Business to Business (B2B) Tax Invoice, Debit Note एवं Credit Note विधि मान्य नहीं होंगे।

उक्त प्रावधानों का शत–प्रतिशत अनुपालन निगमाधीन समस्त इकाईयों द्वारा सुनिश्चित रखा जाये। इस सम्बन्ध में एतद्द्वारा अग्रिम आदेशों तक निम्नवत व्यवस्था / प्रक्रिया निर्धारित की जाती है:-

#### इकाईयों के लिए चरणबद्ध कार्य–प्रक्रिया

इकाई द्वारा B2B Tax Invoice, Debit Note एवं Credit Note पूर्व की भाँति जनित किये जायें,  $\blacktriangleright$ Step-1:

- उपरोक्तानुसार इकाई द्वारा जनित किये गये B2B Tax Invoice/Debit Note/Credit Note के आधार पर ही सरकार के  $Step-2$ : E-Invoicing Portal (https://einvoice1.gst.gov.in) पर Login करके Business to Business (B2B) Tax Invoice, Debit Note एवं Credit Note जनित किये जाये,
- उपरोक्तानुसार इकाई द्वारा जनित Tax Invoice एवं E-Invoicing Portal से जनित E-Invoice उपभोक्ता / फर्म को Step-3: उपलब्ध कराये जाये.
- माह समाप्ति के पश्चात् कार्यालय ज्ञाप सं0 525 / द0वि0वि0नि0लि0 / आगरा / जीएसटी दिनांक 21.05.2019 के Step-4: अनुपालन में https://dvvnl.org पर GSTR-1 & 3B की मासिक विवरणी पूर्व की भाँति दाखिल किया जायें, इस सम्बन्ध में B2B Tax Invoice, Debit Note एवं Credit Note अर्थात "Transaction with Registered" के लिए E-Invoice Ack. No. भरने हेतु एक अतिरिक्त फील्ड जोड़ी जा रही है।

#### विशेष ध्यान देने योग्य बिन्दुः –

- 1. इस सम्बन्ध में प्रबन्ध निदेशक, उ0प्र0 पावर कारपोरेशन लि0 के पत्र सं0-393/का0 टैक्स एवं जी0एस0टी0/2020 दिनांक 17.09.2020 एवं कार्यप्रणाली की विस्तृत जानकारी संलग्न कर प्रेषित की जा रही है।
- 2. उपरोक्त प्रावधान केवल जी0एस0टी0 में पंजीकृत उपभोक्ता/फर्म को निर्गत किये जाने वाले Business to Business (B2B) Tax Invoice, Debit Note एवं Credit Note पर लागू है, अर्थात् ऐसे उपभोक्ता/फर्म जोकि जी0एस0टी0 में पंजीकृत नहीं है (अर्थात् B2C Tax Invoice), के सम्बन्ध में E-Invoicing सम्बन्धी प्रावधान लागू नहीं है।
- 3. कतिपय प्रकरणों में पाया गया हैं कि इकाईयो द्वारा उपभोक्ता/फर्म से उनके GSTIN प्राप्त नहीं किये जाते है अथवा उपभोक्ताओं द्वारा उस समय उपलब्ध नहीं कराये जाते हैं जिस कारण से Tax Invoice बिना GSTIN अंकित करे निर्गत कर दिये जाते हैं एवं उनको अपंजीकृत उपभोक्ता / फर्म मानते हुए सूचनाऐं निगम मुख्यालय को प्रेषित कर दी जाती है जिसके आधार पर जी0एस0टी0 प्रकोष्ठ द्वारा GSTR-1 दाखिल कर दिया जाता है, परन्तु बाद मे कुछ उपभोक्ताओं द्वारा GSTIN की जानकारी सम्बन्धित खण्ड द्वारा उपलब्ध करायी जाती है जिस कारण से अगले माह की मासिक विवरणी में संशोधन करने पड़ते है, परिणामस्वरूप असहज व प्रतिकूल परिस्थितियों का सामना करना पड़ता है।

अतः इकाईयों द्वारा सभी (B2B/B2C) Tax Invoice निर्गत करने से पूर्व ही यह सुनिश्चित किया जाये कि सम्बन्धित उपभोक्ता/आवेदक/फर्म जी०एस०टी० में पजीकृत है अथवा नहीं, यदि वह पंजीकृत है, तो उनके जी०एस०टी० रजिस्ट्रेशन नं० (GSTIN) के लिये उनसे जी0एस0टी0 सर्टिफिकेट की स्पष्ट छायाप्रति अनिवार्यतः प्राप्त की जायें। यदि वह पंजीकृत नहीं है, तो इसकी पृष्टि उनसे सुनिश्चित की जाये।

- 4. E-Invoice जनित किये जाने हेतु सभी इकाईयों की लॉगिन आईडी E-Invoicing Portal (https://einvoice1.gst.gov.in) पर जीoएसoटीo प्रकोष्ठ द्वारा जनित की जा रही हैं, यह लॉगिन आईडी https://dvvnl.org पर GSTR-Module के DDO Profile में उपलब्ध इकाई के लोकेशन कोड, आहरण एवं वितरण अधिकारी के नाम, पदनाम, मोबाईल नंबर, ई—मेल आईडी के आधार पर जनित की जा रही है। इकाई के लिए जनित की जा रहीं लॉगिन आईडी का प्रारूप इस प्रकार हैं - GSTDVVNL#<UNIT CODE>
- 5. लॉगिन आईडी जनित होने के पश्चात्, E-Invoicing Portal द्वारा पासवर्ड का संदेश (SMS) आहरण एवं वितरण अधिकारी के मोबाईल नंबर पर **सीधे** प्रेषित किया जाता है।

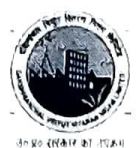

6. इकाई द्वारा यह सुनिश्चित किया जाये कि E-Invoicing Portal पर E-Invoice जनित करते समय महत्वपूर्ण सूचनाऐं जैसे— Document Number, Document Date, Place of Supply, Taxable Value, GST Rate, CGST/SGST/IGST Amount, Invoice Value, HSN Code, Buyer's GSTIN, Document Type, इत्यादि, भलि भाँति जाँचने के उपरांत ही भरी जायें। क्योंकि E-Invoicing Portal पर जनित किये गये E-Invoice को केवल 24 घण्टों के अन्दर ही रद्द किया जा सकता है।

<u>नोट</u>:– यहाँ Document Number का तात्पर्य Tax Invoice Number से है एवं Document Date का तात्पर्य Tax Invoice Date से है जोकि इकाई द्वारा Step-1 में बनाया गया है।

- 7. इकाई द्वारा E-Invoicing Portal पर जनित किये गये E-Invoice के विवरण एवं https://dvvnl.org पर GSTR-1 & 3B की सम्बन्धित माह की विवरणी में दाखिल किये गये Business to Business (B2B) Tax Invoice, Debit Note एवं Credit Note के विवरण, में अन्तर पाये जाने की दशा में E-Invoicing Portal पर जनित किये गये E-Invoice को अन्तिम रूप से मान्य करते हुये जी0एस0टी0 प्रकोष्ठ द्वारा अग्रिम कार्यवाही की जायें।
- 8. इस सम्बन्ध में इकाई द्वारा की गयी किसी भी प्रकार की अनिमियतता के कारण निगम/इकाई पर उत्पन्न आर्थिक दण्ड, ब्याज, अभियोजन के लिए सम्बन्धित इकाई के आहरण एवं वितरण अधिकारी सीधे तौर पर उत्तरदायी होंगे।
- 9. उपरोक्त के अतिरिक्त पूर्व में निर्गत किये गये <u>आदेश/प्रक्रिया/समय–सारणी यथावत लागू रहेगें।</u>

उपरोक्त सभी बिन्दुओं को (संलग्नकों सहित) पूर्ण रूपेण संज्ञान में लेने के उपरान्त, स्पष्टिकरण/समस्याओं हेतु सीए0 अंकित अग्रवाल, लेखाधिकारी (मुख्यालय भुगतान) से मो0 न0 9412719731 पर सम्पर्क कर सकते हैं। संलग्नकः यथोपरि।

### पत्रांक  $b/b$  / द0वि0वि0नि0लि0/आगरा/ जीएसटी/दिनांक 30/09/2020

प्रतिलिपि निम्नलिखित को सूचनार्थ एवं आवश्यक कार्यवाही हेतु प्रेषितः

- निदेशक (वित्त), उ०प्र० पावर कारपोरेशन लि०, शक्ति भवन, १४–अशोक मार्ग, लखनऊ।  $1<sub>1</sub>$
- निदेशक (वित्तं / तकनीकी / वाणिज्य / का०प्र०) एवं प्रशा०), द०वि०वि०नि०लि०, आगरा ।
- समस्त मुख्य अभियन्ता, द0वि0वि0नि0लि0 को इस आशय से भी प्रेषित कि अपने स्तर से अनुश्रवण कर अधीनस्थ इकाईयों से  $2.$ 3. इसका अनुपालन कराना सुनिश्चित करें।
- उप महाप्रबन्धक (IPDS / RGGVY-12th Plan / DDUGJY / Saubhagya / Capacitor Bank), द0वि0वि0नि0लि0, आगरा। 4.
- अधीक्षण अभियन्ता (आई०टी०), द०वि०वि०नि०लि०, आगरा। 5.
- समस्त अधीक्षण अभियन्ता, द0वि0वि0नि0लि0। 6.
- समस्त उपमुख्य लेखाधिकारी, द0वि0वि0नि0लि0 को इस आशय से भी प्रेषित कि अपने स्तर से अनुश्रवण कर अधीनस्थ  $7<sub>1</sub>$ इकाईयों से इसका अनुपालन कराना सुनिश्चित करें।
- समस्त अधिशासी अभियन्ता / आहरण एवं वितरण अधिकारी, द0वि0वि0नि0लि0। 8.
- उपविधि अधिकारी, द0वि0वि0नि0लि0, आगरा। 9.
- 10. लेखाधिकारी (मुख्यालय भुगतान), द0वि0वि0नि0लि0, आगरा।

संलग्नकः यथोपरि।

(अशोक कुमार गुप्ता)

निदेशक (वित्त)

(अशोक कुमार गुप्ता) निदेशक (वित्त)

#### How to fill Excel utility for generation of E-invoices – Standard operating Procedure

- 1. For generation of E-invoice on the basis of excel utility, one has to download Format B from bulk generation tool from https://www.einvoice1.gst.gov.in.
- 2. Downloaded Excel utility consist of many sheets, however only following three sheets are relevant for generation of e-invoice, others sheets are for educational purpose –
	- a) Profile b) eInvoice c) Items Numbers or error messages, if any. Now, he can cut and pa understand how to prepare the e-invoice requests. et the clarifications. **Only these 3 sheets** ksheet to understar are relevant where all the Invoic ol where the main In For sheet. Welcome Sample Invoice **Profile**  $\angle$  eInvoice ster Codes Calculations

Now let's discuss, each sheet one by one-

3. "Profile" sheet contains 2 parts, namely 1) Seller GSTIN Details 2) Profile details.

Part-1) Seller GSTIN Details can be filled as under-

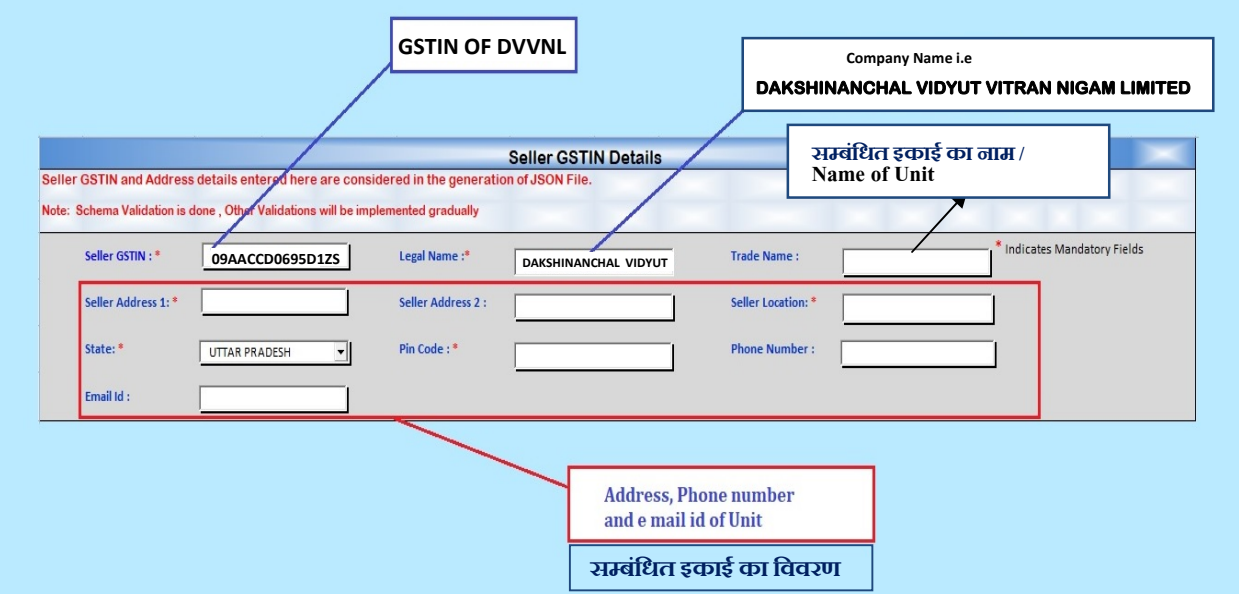

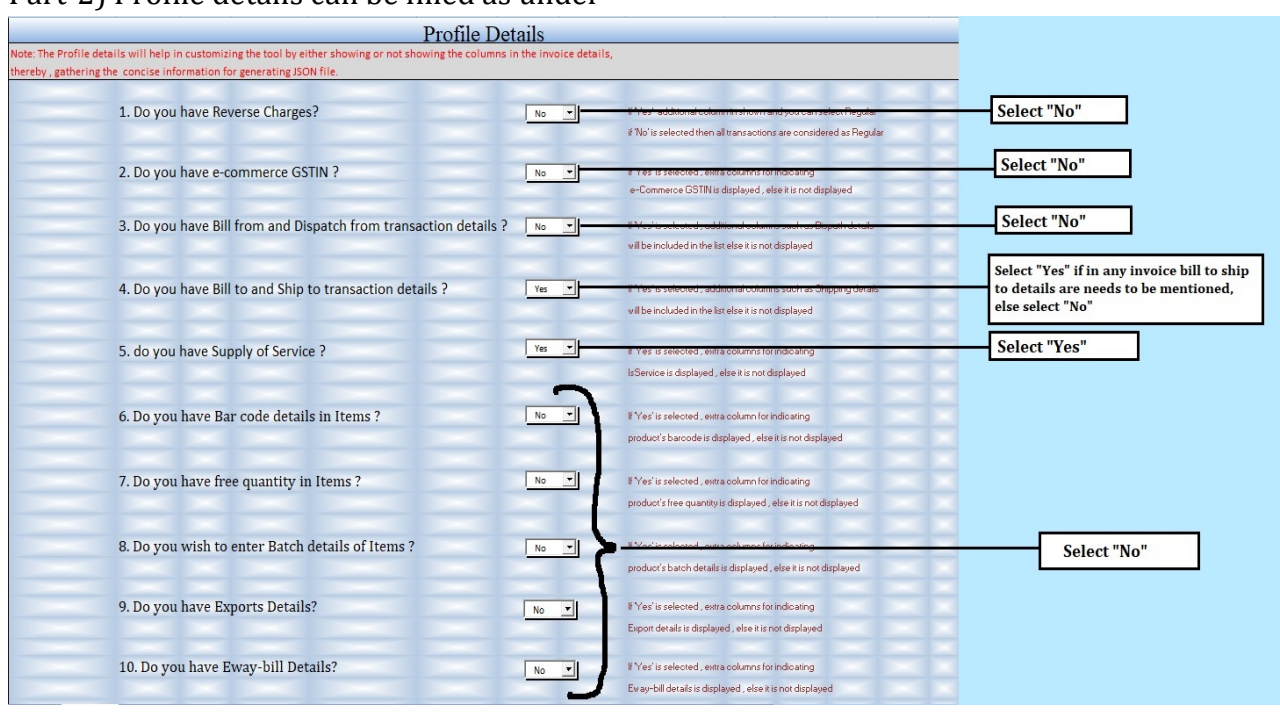

Part-2) Profile details can be filled as under-

- 4. Other two sheets namely "einvoice" and "items" contains invoice data and hence shall be filed simultaneously. Sheet "einvoice" shall consist all the particulars related to invoice like, Invoice Number, Invoice Date, Buyer's name, buyer's GSTIN, Taxable Amount and Invoice Amount etc. Whereas other sheet namely "Items" shall consist of details of goods/services sold like HSN code, Description, UQC, Taxable Value, GST Rate etc.
- 5. After filling all the details in the excel utility, press "Validate" button available in "eInvoice" sheet to validate the data. After successful validation of data, press "Prepare JSON" available next to "Validate" Button to generate JSON file. After successful generation of JSON file, we have to upload it to einvoice portal to Generate E-invoice.
- 6. Login credential shall be provided by GST Cell, DVVNL Agra. For getting login and password, Contact GST Cell at 9412719731/9412719157: gstdvvnl@gmail.com -
- 7. Password will be sent directly by government website on Registered mobile number of DDO in DDO profile under GSTR Module on www.dvvnl.org

#### 8. After logging in, following window will appear on your screen-

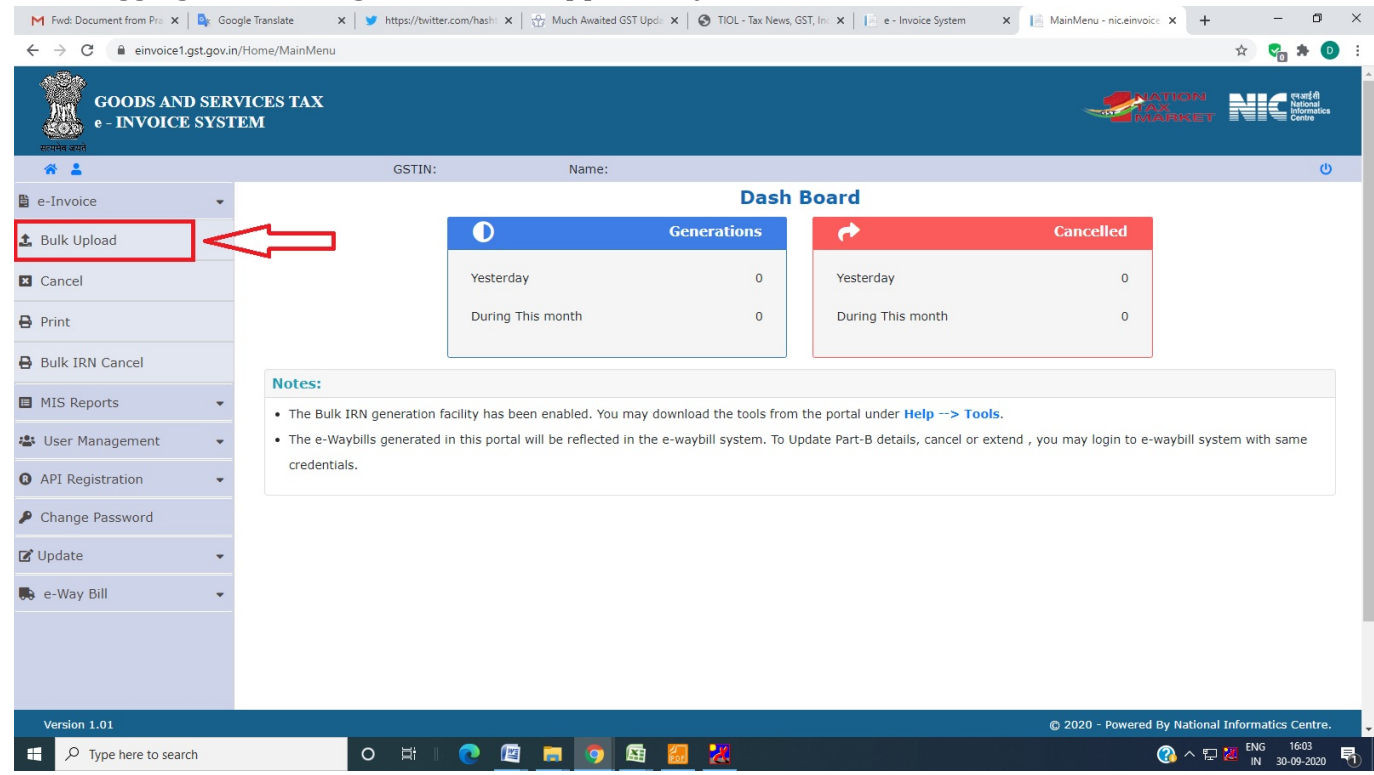

- 9. Click on bulk upload as shown in above picture.
- 10. Under Bulk upload tab, upload the JSON file as generated in previous step.
- 11. After successful uploading of JSON file, print E-invoice from the print option (available below Bulk upload option) to generate e-invoice.

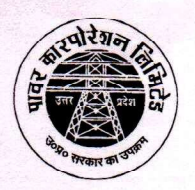

# उत्तर प्रदेश पावर कारपोरेशन लिमिटेड

(उ०प्र० सरकार का उपक्रम)

### **U.P. Power Corporation Limited**

(U.P. Government Undertaking)

CIN: U32201UP1999SGC024928 GSTN: 09AAACU5088M4ZM

कारपोरेट टैक्स (जी.एस.टी. सेल) Corporate Tax (GST Cell)

कक्ष संख्या- 320,तृतीय तल, शक्ति भवन, 14-अशोक मार्ग, लखनऊ-226001, ई-मेल - dgmtaxuppcl@gmail.com Room No. - 320 IIIrd Floor, Shakti Bhawan, 14-Ashok Marg, Lucknow-226001, RAX - 8320,

पत्र सं0: / का0 टैक्स एवं जी0एस0टी0 / 2020 /

विषयः दिनांक 01.10.2020 से GST e-Invoicing प्रावधान लागू होने के सम्बन्ध में।

दिनांकः 17 / 09 / 2020

निदेशक (वाणिज्य) / (वितरण) / (कारपोरेट प्लानिंग) उ०प्र० पावर कारपोरेशन लि० शक्ति भवन, लखनऊ।

ईo—मेल द्वारा

### महोदय

अवगत कराना है कि दिनांक 01.10.2020 से GST e-Invoicing प्राक्धान लागू हो रहे है, ये प्राक्धान ऐसे प्रतिष्ठानों पर लागू है जिनका टर्नओवर पिछले वित्तीय वर्ष में रू0 500.00 करोड़ से अधिक है। e-Invoicing प्रावधानों के अनुसार Business to Business (B2B) Tax Invoice, Debit Note एवं Credit Note की सूचना e-Invoicing Portal पर upload करनी होगी, जिसके उपरान्त e-Invoicing Portal पर Invoice Reference Number (IRN) एवं OR Code उत्पन्न होगा, जिसको Tax Invoice पर अंकित करने के उपरान्त ही Tax Invoice मान्य होगी। अर्थात e-Invoice Portal पर अपलोड करे बिना Tax Invoice अमान्य होगी। e-Invoicing के सम्बन्ध में विस्तृत विवरण संलग्न है।

कृपया उपरोक्तानुसार अपने कार्यक्षेत्र में e-Invoicing संबंधित प्रावधानों का अनुपालन सुनिश्चित करायें।

मवदीय, (एम0 देवराज) प्रबन्ध निदेशक

#### पत्रांक 393 / का0टैक्स एवं जी0एस0टी0/2020 तददिनांक

प्रतिलिपि निम्नलिखित को सूचनार्थ एवं आवश्यक कार्यवाही हेतू प्रेषितः–

- 1. प्रबन्ध निदेशक, मध्यांचल/पूर्वांचल/पश्चिमांचल/दक्षिणांचल विद्युत वितरण निगम केस्को/लखनऊ/वाराणसी/ मेरठ / आगरा / कानपुर |
- 2. निदेशक (वित्त) / (वाणिज्य) / (तकनीकी), मध्यांचल / पूर्वांचल / पश्चिमांचल / दक्षिणांचल विद्युत वितरण निगम लि0 / केस्को / लखनऊ / वाराणसी / मेरठ / आगरा / कानपुर |
- 3. उप महाप्रबन्धक (लेखा प्रशासन/कारपोरेट लेखा) उ0 प्र0 पावर कारपोरेशन लि0, शक्ति भवन लखनऊ।
- 4. उप महाप्रबन्धक (सामग्री प्रबन्ध), परिक्षेत्रीय लेखा कार्यालय, महानगर लखनऊ को इस अनुरोध के साथ के अपने अधीनस्थ इकाईयों को तदनुसार सूचित करने की कृपा करें।
- 5. अधीक्षण अभियन्ता, आर0ए0पी0डी0आर0पी0, पार्ट—ए, उ0 प्र0 पावर कारपोरेशन लि0, शक्ति भवन विस्तार, लखनऊ को इस आशय के साथ प्रेषित कि c-Invoice सम्बन्धित व्यवस्था को ERP, बिलिंग सॉफ्टवेयर इत्यादि में एकीकृत कर e-Invoice सम्बन्धित नियमों का अनुपालन सुनिश्चित कराये।
- 6. अधिशासी अभियन्ता, वेबसाइट, उ०प्र० पावर कारपोरेशन लि०, रूम नं० 409, चतुर्थ तल शक्ति भवन को वेबसाइट पर अपलोड करने हेत्।

(एम0 देवराज) प्रबन्ध निदेशक

 $PCL | 8$ 

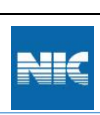

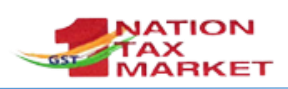

## **E-Invoice System**

### **[\(https://einvoice1.gst.gov.in\)](https://einvoice1.gst.gov.in/)**

Welcome to the tax payers of GST to the e-invoice system. As per the GST Council direction, National Informatics Centre (NIC) has built the e-invoice system as per the latest e-invoice (IRN) schema published on the GSTN portal. As per the notification of GST (Notfn. No. 61 dtd: 30th July, 2020), this system has been enabled for tax payers based on specified turnover (as per data available in GST system).

The notified tax payers have to generate the IRN for the supplies/sales. That is, the IRN has to be generated for the documents of Invoices, Debit Notes and Credit Notes for B2B and export transactions. The tax payer has to upload the complete invoice details, prepared manually or through internal ERP/accounting system, as per Form GST-INV-01, and after due validations of the data, the IRP returns the IRN with the signed invoice and QR code back to the tax payer. The QR code has to be printed by the tax payer on the invoice being issued to the buyer. It may be noted that the IRN can be generated by the supplier only and not by buyer or transporter.

There is a facility to cancel the IRN, if active e-way bill is not there. That is, the e-way bill is not generated or the e-way bill generated and later cancelled, then the user is allowed to cancel the IRN.

The tax payer can also see the features like rules, notifications, help, manuals, Audio-Video materials, FAQs, etc. on the e-invoice portal.

By going to the e-invoice portal and selecting 'e-invoice status of Tax Payer' under Search option, on entry of the GSTIN, the system will indicate whether this GSTIN is enabled for the IRN generation.

If your Turnover is exceeding Rs 500 Crores but your GSTIN is not enabled, then you may register voluntarily by clicking on Registration->e-Invoice Enablement. Also, if your Turnover has not crossed Rs 500 Crores but you have been enabled for e-invoicing , then you may send mail to support.einv.api@gov.in.

The tax payer can also access the list of registered GSPs (GST Suvidha Providers) and ERPs , who have enrolled to provide the e-invoice services to the tax payers. This option available as 'GST Suvidha Providers (GSP)' and 'ERP' under search option.

One can upload the IRN generated and signed invoice file and get it verified on the portal for the authenticity of the IRN. For this option, select 'Verify Signed Invoice' under Search option.

There is a facility to login to the e-invoice system. Single Sign On system has been used to login to the e-way bill and e-invoice systems. That is, if the tax payer has the username and password created on the e-way bill system, then same can be used to login to this system.

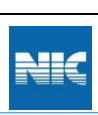

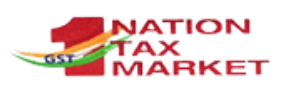

If the tax payer has not registered in the e-way bill system, he can use the registration facility and register for the e-invoice system. Then system enables him automatically for both the e-way bill and e-invoice systems.

Presently, e-Invoice System provides the two modes of IRN generation – Offline and API. The following table provide the different methods involved in IRN generation based on the turnover of the tax payers. The notified tax payers can use these modes for the generation of IRN. The tax payers can also generate the e-way bill along with the IRN in one go or generate IRN and the e-way bill later based on the IRN. On generation of IRN, the system returns the signed invoice in the JSON format with the QR code. Then invoice can be issued to buyer along with QR code. Please refer to the Annexure for the sample copy of the invoice along-with QR code on it.

There is an option in the website to download a Mobile App (for Android and iOS) which may be used to verify the authenticity of the QR code and the contents printed on the Invoice. This app may be used by any taxpayers or tax officers or any external agencies like banks and other financial institutions for verifying the invoice.

The tax payer can also know his/her sister concerns, generating the IRNs and e-way bills using API, after logging into the portal. This helps him to tie up with his/her sister concerns for integration of API mode.

Before integration with the API on production system, the tax payer needs to do the testing of API integration on the sand-box system (https://einv-apisandbox.nic.in). In the sandbox system, the notified tax payer can register and understand the process of IRN integration and test the integration with his/her own system. The following procedures explain how to on-board on production system for API integration after completion of testing on sandbox.

The enabled taxpayers can use any of the following methods for IRN generation

- Offline tool Upload the invoices in standard format and generate the IRN in one go
- API Through GSPs integration System-to-system integration using APIs through registered GSPs
- API Through ERPs integration System-to-system integration using APIs through registered ERPs
- API Direct integration System-to-System integration using API directly from Tax Payers system
- API Through enabled sister concerned GSTIN System-to-System integration using API through the sister company of the Tax payers having same PAN. If it has been enabled for API.
- API Through e-Commerce integration System-to-system integration using APIs through e-Commerce operators
- E-Way Bill API enabled Tax Payers System-to-System integration using API for already E-Way Bill enabled Tax Payers

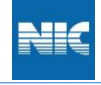

į

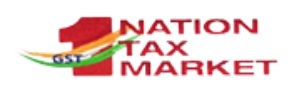

#### **Detailed Procedures**

- **1. Using Offline Tool**
	- Please go to the [https://einvoice1.gst.gov.in](https://einvoice1.gst.gov.in/) portal and see the procedure for the preparation of the bulk upload request for IRNs at Help  $\rightarrow$  Tools  $\rightarrow$  Bulk Generation tools.
	- Once you have prepared the bulk upload request file with the invoices, please login at the [https://einvoice1.gst.gov.in](https://einvoice1.gst.gov.in/) portal. If you have registered in the e-way bill portal [\(https://ewaybillgst.gov.in\)](https://ewaybillgst.gov.in/), then you can use the login credentials (username and password) of the e-way bill system to login to the e-invoice portal. If you have not registered in the e-way bill portal, then you can register in the e-invoice portal at option Registration.
	- On logging into the e-invoice portal, select the e-invoice option and Bulk IRN option.
	- Now, upload your request file and generate the IRNs for your invoices.
	- After generation, the system will also provide the mechanism to download the IRN form with all the details.
	- In case of any errors, the system shows the errors with the requested invoices. You can correct them and request once again.

#### **2. Using GSPs (GST Suvidha Providers)**

- Before starting to work on this, you need to test the API integration with the identified GSP in sand-box environment [\(https://einv-apisandbox.nic.in/\)](https://einv-apisandbox.nic.in/). After testing, GSP has to submit the test summary report, as per the format provided under 'On Boarding' at sandbox portal, to the email support.einv.api@gov.in. After verification of the test summary report, GSP will be provided the production API details.
- Please login at the [https://einvoice1.gst.gov.in](https://einvoice1.gst.gov.in/) portal.

If you have registered in the e-way bill portal [\(https://ewaybillgst.gov.in\)](https://ewaybillgst.gov.in/), then you can use the login credentials (username and password) of the e-way bill system to login to the e-invoice portal.

If you have not registered in the e-way bill portal, then you can register in the einvoice portal at option Registration.

- If you have registered with a GSP for E Way Bill and would like to continue with same GSP, no need to register for GSP again. Same credentials will work for e-Invoice
- If you have not registered for GSP earlier, on logging into the e-invoice portal, select the API registration and select Create API User. Select the GSP being used for generation of IRN and EWB and submit.
- Create API user, by entering username and password and preserve them with you.
- Use these credentials and generate the token and request for the IRN
- You may register with more than 1 GSP for IRN generation.

#### **3. Using ERPs (Registered ERP)**

 Before starting to work on this, you need to test the API integration with the identified ERP in sand-box environment [\(https://einv-apisandbox.nic.in/\)](https://einv-apisandbox.nic.in/). After testing, ERP has to submit the test summary report, as per the format provided under 'On Boarding' at sandbox portal, to the email support.einv.api@gov.in. After

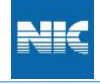

į

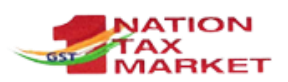

verification of the test summary report, ERP will be provided the production API details.

Please login at the [https://einvoice1.gst.gov.in](https://einvoice1.gst.gov.in/) portal.

If you have registered in the e-way bill portal [\(https://ewaybillgst.gov.in\)](https://ewaybillgst.gov.in/), then you can use the login credentials (username and password) of the e-way bill system to login to the e-invoice portal.

If you have not registered in the e-way bill portal, then you can register in the einvoice portal at option Registration.

- Select the API registration and select Create API User. Select the ERP being used for generation of IRN and EWB and submit.
- Create API user, by entering username and password and preserve them with you.
- Use these credentials and generate the token and request for the IRN

#### **4. Using e-Commerce operators**

- Before starting to work on this, you need to test the API integration in sand-box environment [\(https://einv-apisandbox.nic.in/\)](https://einv-apisandbox.nic.in/). After testing, e-commerce operator payer has to submit the test summary report, as per the format provided under 'On Boarding' at sandbox portal, to the email support.einv.api@gov.in. After verification of the test summary report, tax payer will be provided the production API details.
- Please login at the [https://einvoice1.gst.gov.in](https://einvoice1.gst.gov.in/) portal. If you have registered in the e-way bill portal [\(https://ewaybillgst.gov.in\)](https://ewaybillgst.gov.in/), then you can use the login credentials (username and password) of the e-way bill system to login to the e-invoice portal.

If you have not registered in the e-way bill portal, then you can register in the einvoice portal at option Registration.

- Select the option IP Whitelisting under API Registration. Enter the production IPs that need to be whitelisted and submit.
- The network team will scrutinize and whitelist the IP addresses.
- Next, select Create API User and enter your credentials. On registration you will receive Client-Id and Client-Secret.
- If your sister concern (having same PAN) has already registered for API and whitelisted IP, you can use the same Client-Id credentials. You only need to register API User.
- Now you can generate token and request for IRN for any of the supplier GSTIN.

#### **5. Using Direct Integration**

- Before starting to work on this, you need to test the API integration in sand-box environment [\(https://einv-apisandbox.nic.in/\)](https://einv-apisandbox.nic.in/). After testing, tax payer has to submit the test summary report, as per the format provided under 'On Boarding' at sandbox portal, to the email support.einv.api@gov.in. After verification of the test summary report, tax payer will be provided the production API details.
- Please login at the [https://einvoice1.gst.gov.in](https://einvoice1.gst.gov.in/) portal. If you have registered in the e-way bill portal [\(https://ewaybillgst.gov.in\)](https://ewaybillgst.gov.in/), then you can use the login credentials (username and password) of the e-way bill system to login to the e-invoice portal.

If you have not registered in the e-way bill portal, then you can register in the einvoice portal at option Registration.

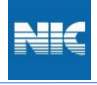

į

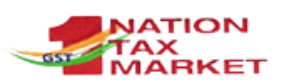

- If you have already integrated with API under e-Waybill system, then you can use the same API credentials for e-Invoice system
- If not, then select the option IP Whitelisting under API Registration. Enter the production IPs that need to be whitelisted and submit.
- The network team will scrutinize and whitelist the IP addresses.
- Next, select Create API User and enter your credentials. On registration you will receive Client-Id and Client-Secret.
- If your sister concern (having same PAN) has already registered for API and whitelisted IP, you can use the same Client-Id credentials. You only need to register API User.

#### **6. Using API integration with sister concern GSTIN**

- Before starting to work on this, you need to test the API integration in sand-box environment [\(https://einv-apisandbox.nic.in/\)](https://einv-apisandbox.nic.in/). After testing, tax payer has to submit the test summary report, as per the format provided under 'On Boarding' at sandbox portal, to the email support.einv.api@gov.in. After verification of the test summary report, tax payer will be provided the production API details.
- The public IP used by your company and sister concern should be same, when accessing the e-invoice and e-way bill production APIs.
- Please login at the [https://einvoice1.gst.gov.in](https://einvoice1.gst.gov.in/) portal. If you have registered in the e-way bill portal [\(https://ewaybillgst.gov.in\)](https://ewaybillgst.gov.in/), then you can use the login credentials (username and password) of the e-way bill system to login to the e-invoice portal.

If you have not registered in the e-way bill portal, then you can register in the einvoice portal at option Registration.

- If you have already integrated with API under e-Waybill system, then you can use the same API credentials for e-Invoice system
- Otherwise, please log into the e-invoice portal, select the API registration and select Create API User. Select the sister concern GSTIN and submit.
- Create API user, by entering username and password and preserve them with you.
- Now, with your API user credentials and client-id credentials of the sister concern, you can connect and generate the IRN and EWB.

#### **7. Using E-way Bill API credentials**

- Before starting to work on e-invoice system, you need to test the API integration in sand-box environment [\(https://einv-apisandbox.nic.in/\)](https://einv-apisandbox.nic.in/). After testing, tax payer has to submit the test summary report, as per the format provided under 'On Boarding' at sandbox portal, to the email support.einv.api@gov.in. After verification of the test summary report, tax payer will be provided the production API details.
- If you have already integrated with API under e-Waybill system, then you can use the same API credentials for e-Invoice system. No other steps need to be followed.
- Use the e-way bill purpose whitelisted IPs to access the e-invoice system.

### **For more details watch these videos**

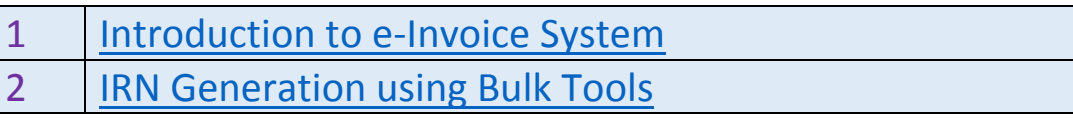

#### National Informatics Centre 5

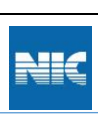

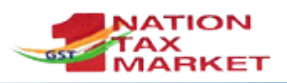

3 [Process for API Registration](https://einvoice1.gst.gov.in/av/api_integration.mp4)

4 [e-Invoice API Sandbox System](https://einvoice1.gst.gov.in/av/api_sandbox.mp4)

### **Annexure**

#### **SAMPLE E-INVOICE PRINT**

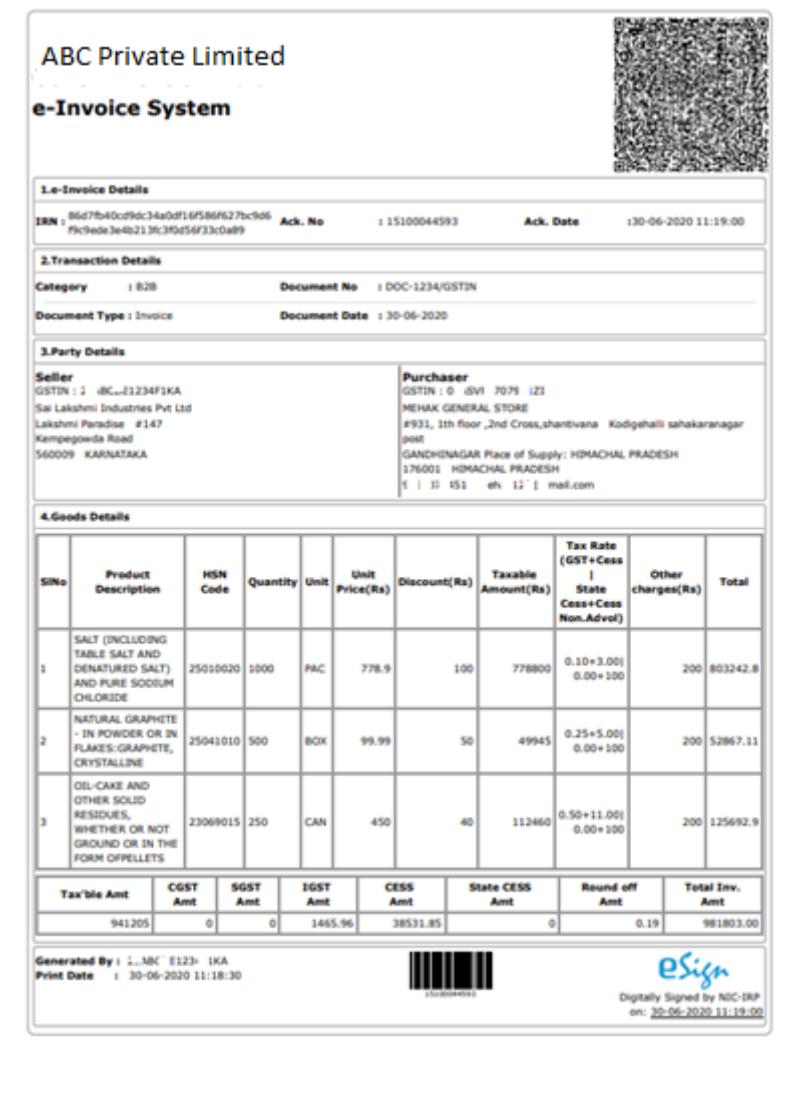